## Microsoft fiókkal nem rendelkező személy csatlakozása Teams csoporthoz.

Az e-mail-ben kapott linkre kattintva ez a képernyő fogadja. Kattintson az Open Microsoft Teams feliratra.

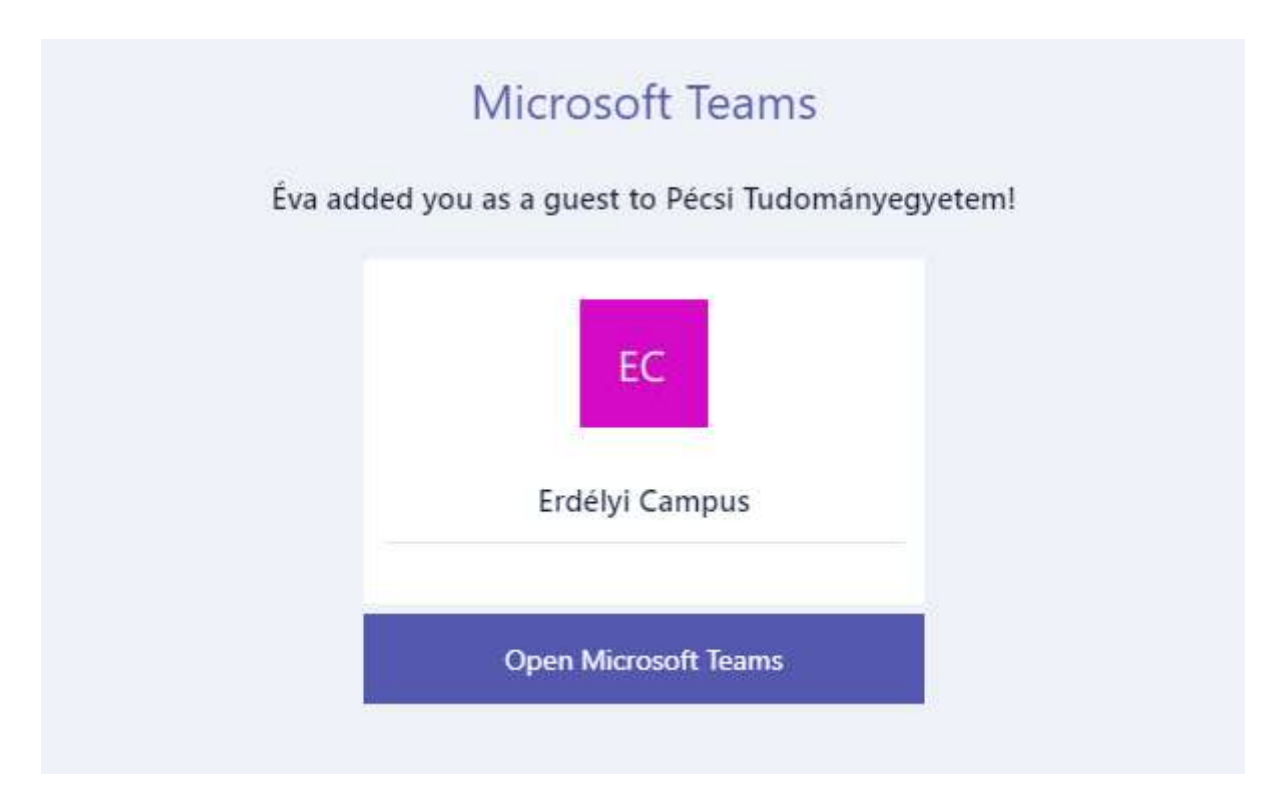

Ha nincs még Microsoft fiókja, a rendszer létrehoz Önnek egyet. Kattintson a Tovább feliratra.

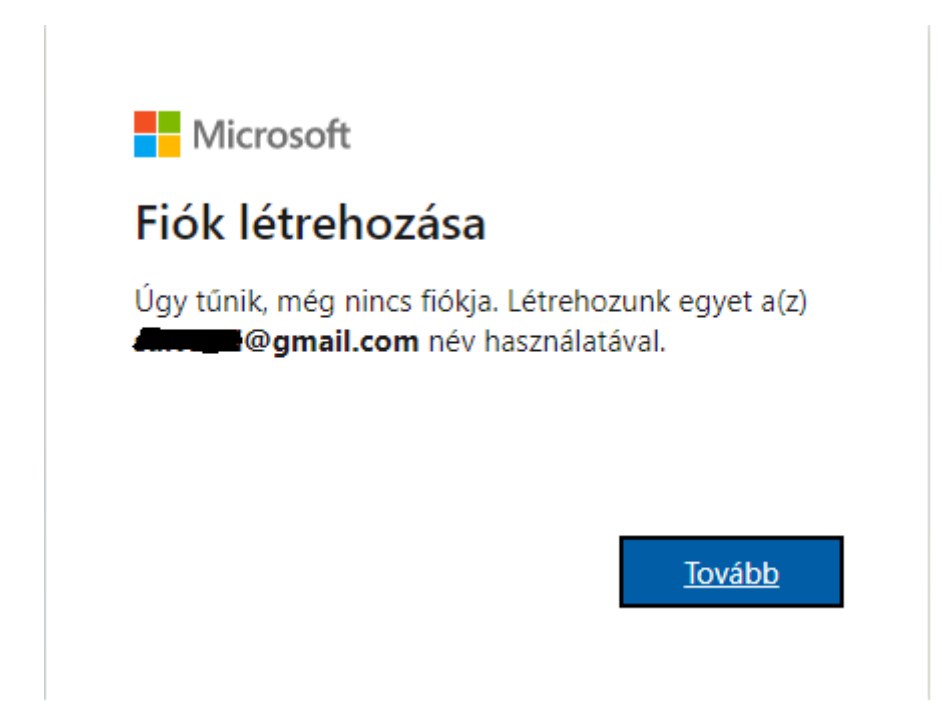

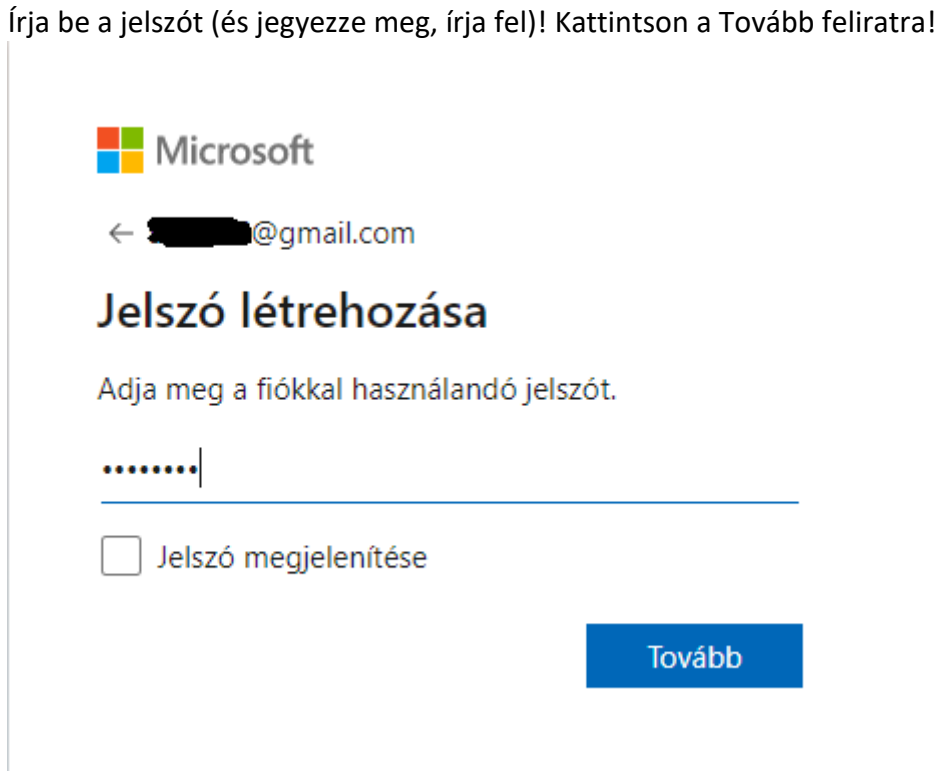

## Válassza ki a régiót és töltse ki a születési dátumát!

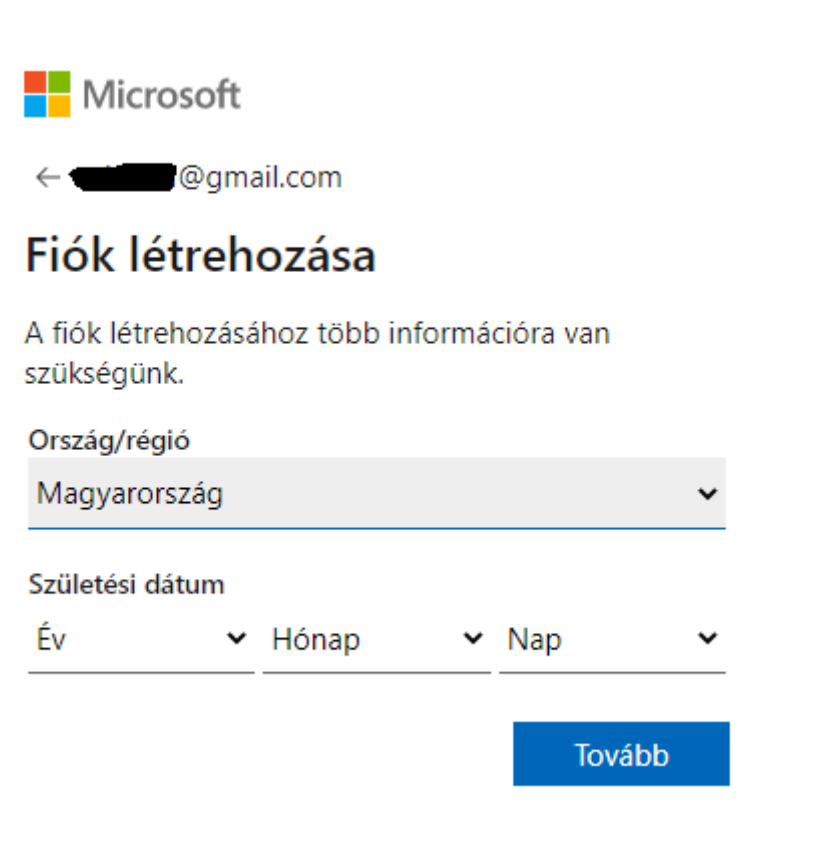

Kap egy ellenőrző kódot az email fiókjába. A következő ablakon azt kell beírnia. Majd "Tovább".

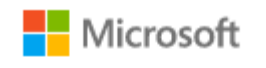

← **Community** @gmail.com

## E-mail cím visszaigazolása

Írja be a kódot, amelyet a(z) **elletén között alapján alapján alapján alapján alapján alapján alapján alapján a** címre küldtünk. Ha nem kapta meg az e-mailt, ellenőrizze a Levélszemét mappát, vagy próbálkozzon újra.

Írja be a kódot

Szeretnék információkat, tippeket és ajánlatokat kapni a Microsoft termékeivel és szolgáltatásaival kapcsolatban.

A Tovább lehetőséget választva egyben azt is jelzi, hogy elfogadja a Microsoft szolgáltatási szerződését és adatvédelmi és cookie-kra vonatkozó nyilatkozatunkat.

Tovább

A rendszer egy biztonsági kódot ír a képernyőre, amit vissza kell gépelnie. Majd "Tovább".

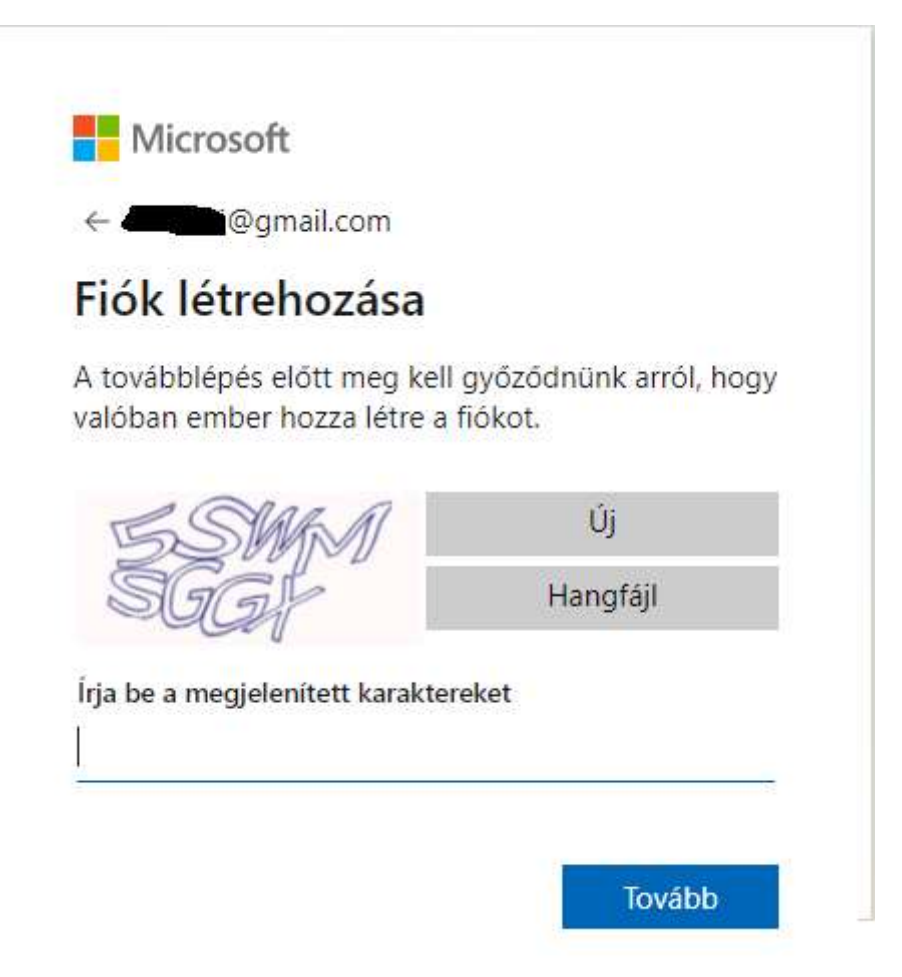

A fiókja létrejött, a rendszer megkérdezi, hogy szeretne e belépve maradni.

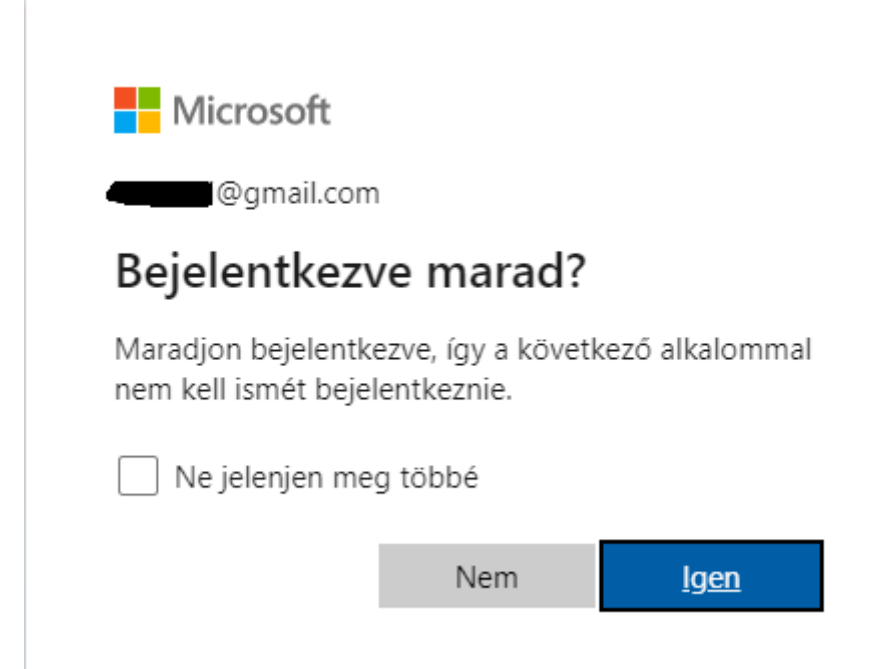